## **EBSCOhost**

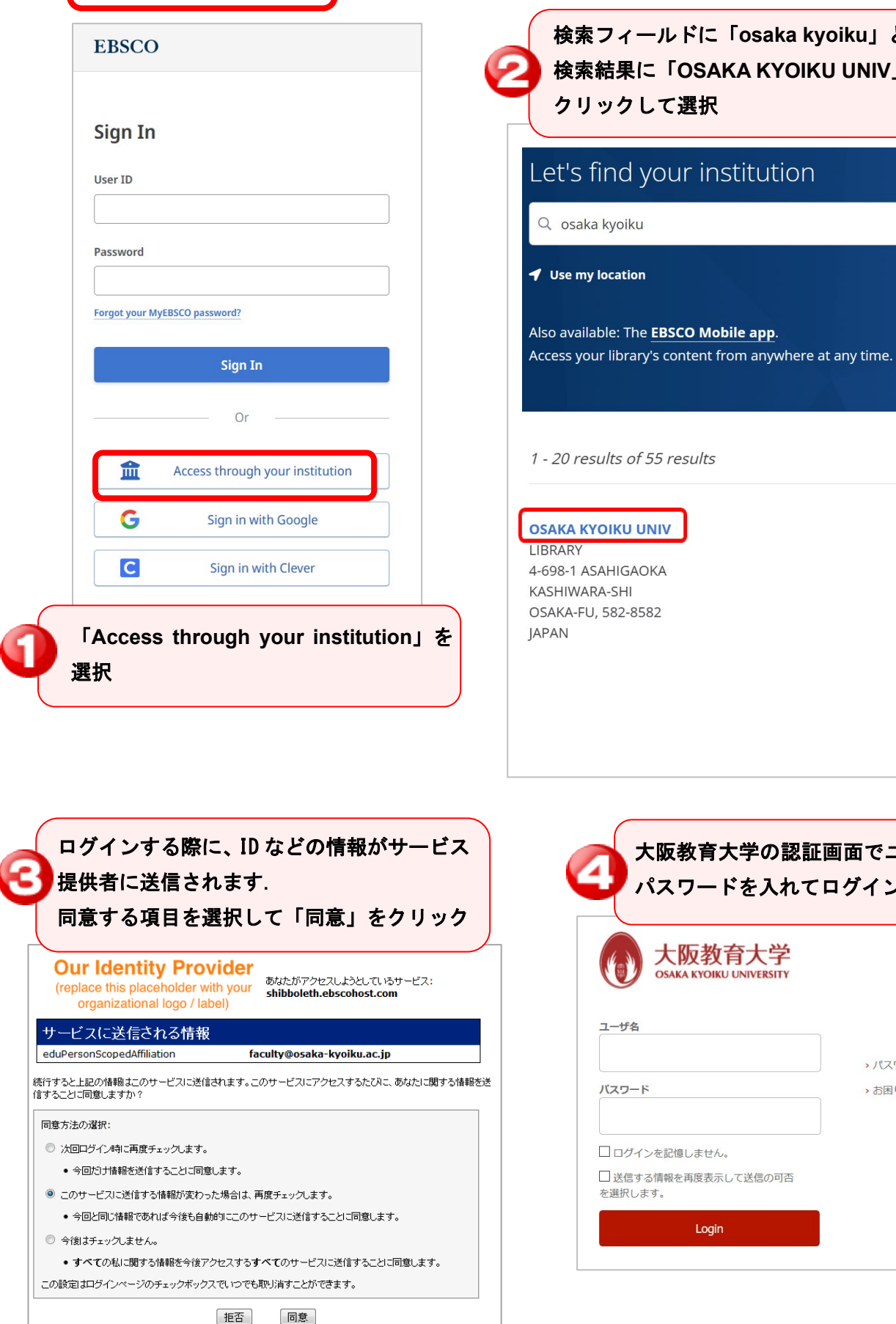

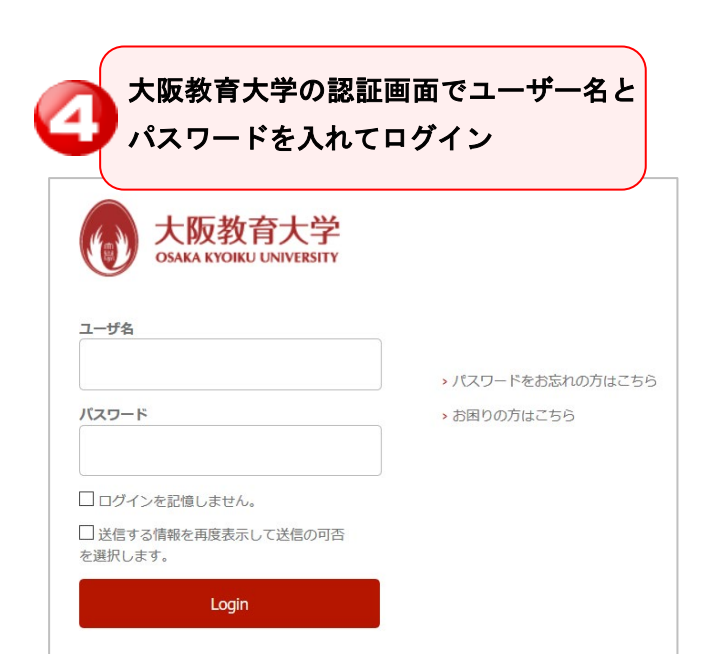

検索フィールドに「**osaka kyoiku**」と入れて検索. 検索結果に「**OSAKA KYOIKU UNIV**」が出てきたら

 $\times$ 

クリックして選択

Q osaka kyoiku

**Use my location** 

1 - 20 results of 55 results

et's find your institution

学認の利用を終了する(ログアウトする)場合は、 すべてのブラウザを閉じてください